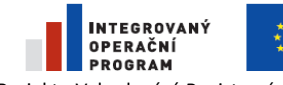

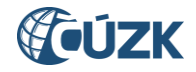

Projekt "Vybudování Registru územní identifikace, adres a nemovitostí a modernizace Informačního systému katastru nemovitostí ČÚZK" je spolufinancován z prostředků Evropské unie, Evropského fondu pro regionální rozvoj. Registrační číslo projektu: CZ.1.06/1.1.00/03.05893

## **Helpdesk z ISÚI**

## **1. Úvodní informace**

V případě, že nevíte, jak v aplikaci ISÚI provést zápis, nevíte si s něčím rady nebo narazíte na problém, tak dříve než zapíšete požadavek do Helpdesku, zkuste nalézt odpověď na své otázky na stránkách [www.ruian.cz,](http://www.ruian.cz/) především ve složce FAQ – často kladené otázky, která je rozdělena na technickou a metodickou část.

Pokud nenaleznete potřebnou radu na webových stránkách [www.ruian.cz](http://www.ruian.cz/), pak se můžete obrátit na podporu ČÚZK:

- $\bullet$  telefon: 28404 1570 (centrála denně Po Pá, 7:00 17:00 hod.),
- e-mail: [podpora@cuzk.cz](mailto:podpora@cuzk.cz)

Pokud na stránkách [www.ruian.cz](http://www.ruian.cz/) nenajdete odpověď, tak využijte k zápisu vašeho požadavku aplikaci Helpdesku.

## **2. Zadání nového požadavku**

V tomto dokumentu se dozvíte postup, jak zapíšete požadavek přes Helpdesk přímo z aplikace ISÚI. Po přihlášení do ISÚI se zobrazí úvodní obrazovka ISÚI (nástěnka). V pravém horním rohu se nachází odkaz "Helpdesk" (viz obr. 1).

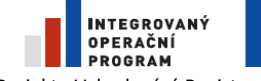

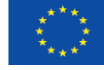

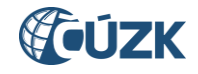

**Projekt "Vybudování Registru územní identifikace, adres a nemovitostí a modernizace Informačního systému katastru nemovitostí Projekt "Vybudování Registru územní identifikace, adres a nemovitostí a modernizace Informačníh** ČÚZK" je spolufinancován z prostředků Evropské unie, Evropského fondu pro regionální rozvoj. Registrační číslo projektu: CZ.1.06/1.1.00/03.05893

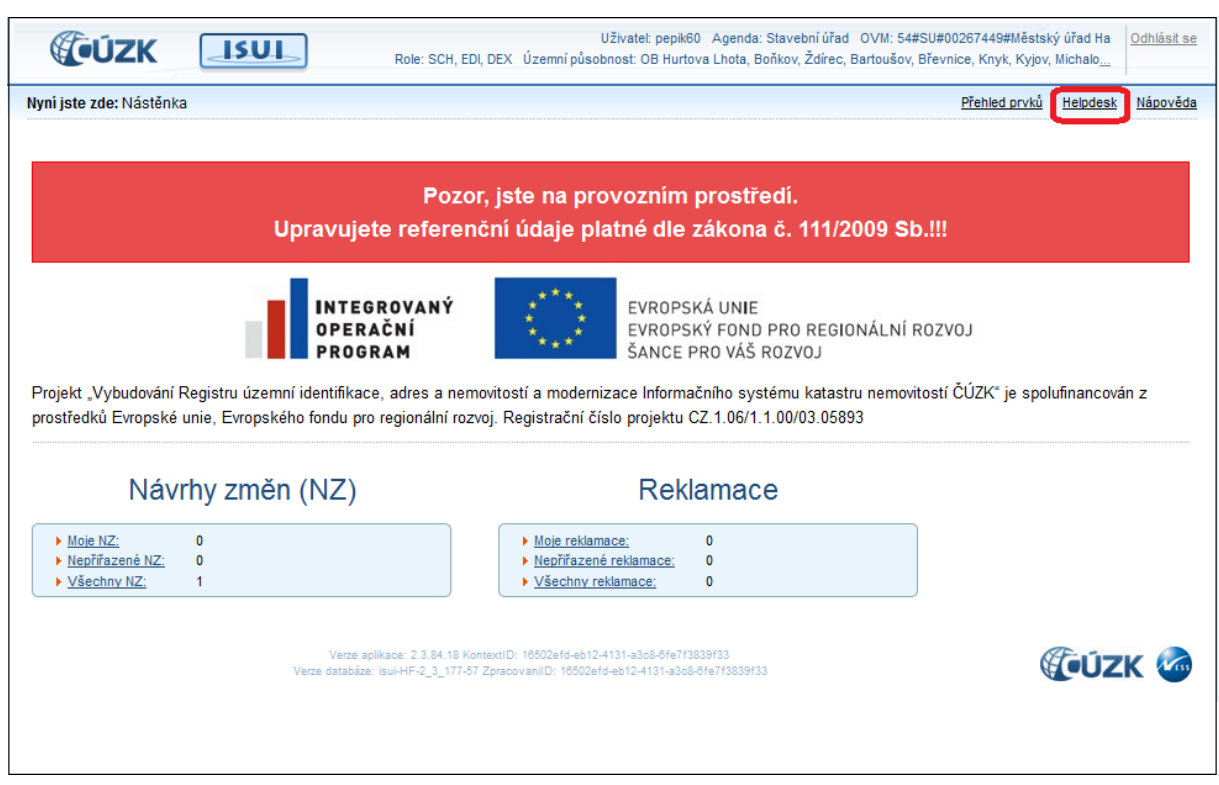

Obr. 1

Po stisknutí odkazu "Helpdesk" se Vám zobrazí nové okno "CA Service Desk Manager". Pro zadání nového požadavku klikněte na odkaz "Nový požadavek" (viz obr. 2).

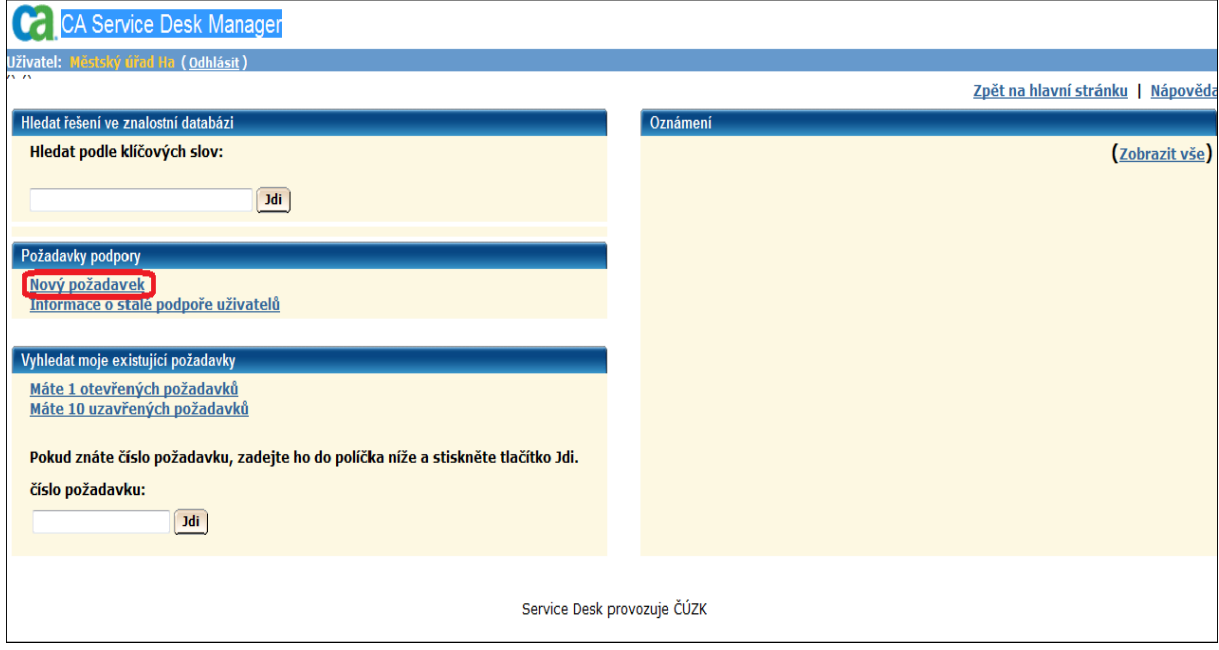

Obr. 2

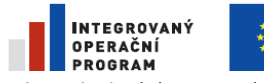

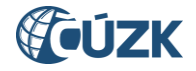

Projekt "Vybudování Registru územní identifikace, adres a nemovitostí a modernizace Informačního systému katastru nemovitostí ČÚZK" je spolufinancován z prostředků Evropské unie, Evropského fondu pro regionální rozvoj. Registrační číslo projektu: CZ.1.06/1.1.00/03.05893

Nyní zadejte požadované údaje, které jsou nadepsány zeleným písmem. Je tedy potřeba vyplnit uživatelské jméno, kterým se přihlašujete do ISÚI, e-mail, na který Vám budou chodit informace o vyřizování požadavku, prioritu a popis požadavku. Do popisu požadavku zapíšete popis problému, který potřebujete vyřešit. Problém je třeba popsat podrobně (viz obr.3).

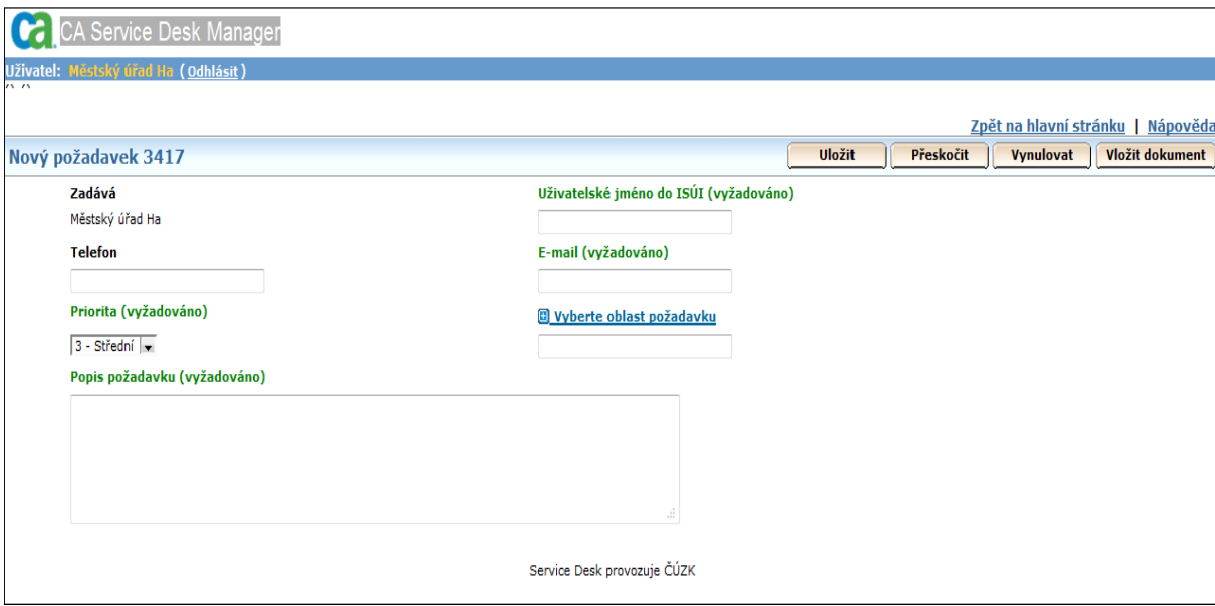

Obr. 3

Poté ještě musíte vybrat oblast požadavku, které se Váš požadavek (problém) týká, nebo se domníváte, že by do této oblasti mohl spadat, to provedete stisknutím odkazu "Vyberte oblast požadavku". Oblasti požadavku jsou rozděleny do skupin, tyto skupiny můžete rozbalit kliknutím na znaménko "+" a vybrat požadovanou oblast kliknutím na podtržený odkaz (viz obr. 4 ). Vybraná oblast požadavku se zapíše do odpovídajícího pole.

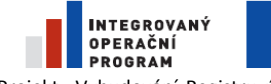

**EVROPSKÁ UNIE** EVROPSKÁ UNIE<br>EVROPSKÝ FOND PRO REGIONÁLNÍ ROZVOJ<br>ŠANCE PRO VÁŠ ROZVOJ

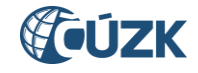

Projekt "Vybudování Registru územní identifikace, adres a nemovitostí a modernizace Informačního systému katastru nemovitostí ČÚZK" je spolufinancován z prostředků Evropské unie, Evropského fondu pro regionální rozvoj. Registrační číslo projektu: CZ.1.06/1.1.00/03.05893

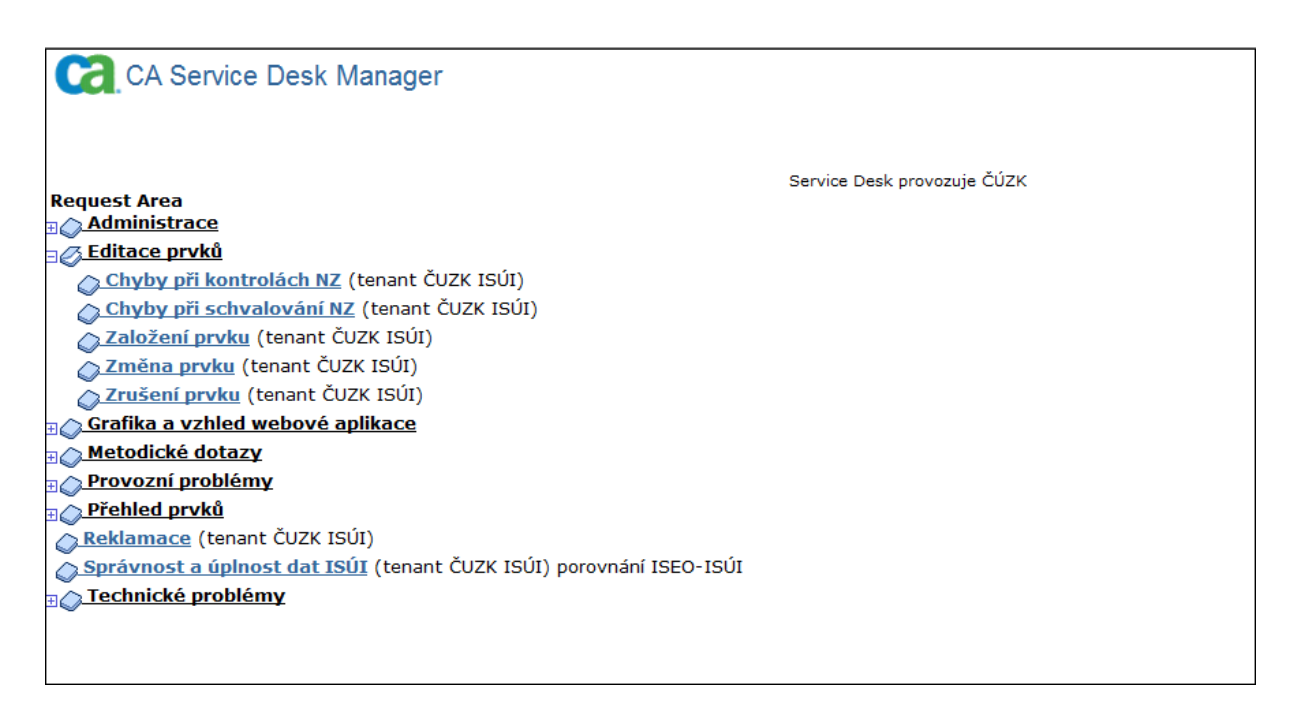

Obr. 4

Po stisknutí tlačítka "Uložit" (viz obr. 5) se Váš nový požadavek zapíše a Vy si ho můžete zobrazit, popř. upravit. Tento požadavek se objeví v tzv. otevřených požadavcích. Pokud si přejete vymazat všechna editační pole nebo vložit dokument, můžete použít tlačítka "Vynulovat" a "Vložit dokument" v pravém horním rohu.

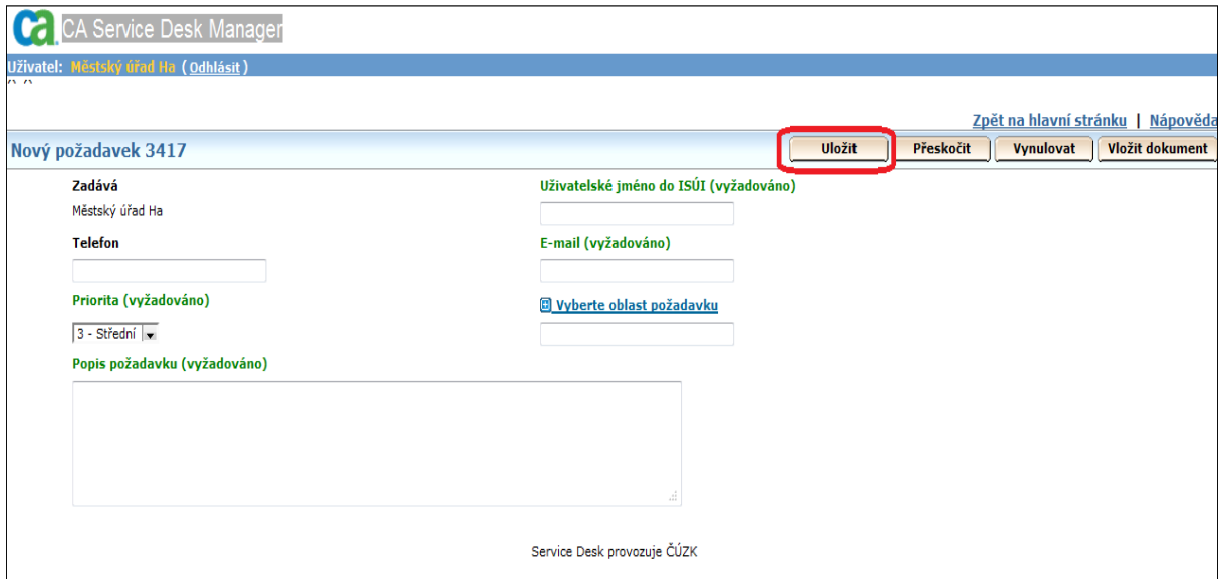

Obr. 5

**EVROPSKÁ UNIE** EVROPSKÝ FOND PRO REGIONÁLNÍ ROZVOJ ŠANCE PRO VÁŠ ROZVOJ

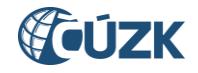

Projekt "Vybudování Registru územní identifikace, adres a nemovitostí a modernizace Informačního systému katastru nemovitostí ČÚZK" je spolufinancován z prostředků Evropské unie, Evropského fondu pro regionální rozvoj. Registrační číslo projektu: CZ.1.06/1.1.00/03.05893

## **3. Vyhledání požadavku**

INTEGROVANÝ

**OPERAČNÍ**<br>PROGRAM

Když se vrátíte na hlavní stránku "CA Service Desk Manager", např. kliknutím na odkaz "Zpět na hlavní stránku" v pravém horním rohu, můžete vyhledávat Vaše existující požadavky. Požadavky jsou rozděleny na otevřené a uzavřené. K přehledu Vašich existujících požadavků se dostanete po kliknutí na podtržené odkazy – viz obr. 6. Pokud chcete zobrazit detail požadavku, klikněte na podtržený odkaz s číslem požadavku, tento odkaz se nachází hned v prvním sloupci přehledu.

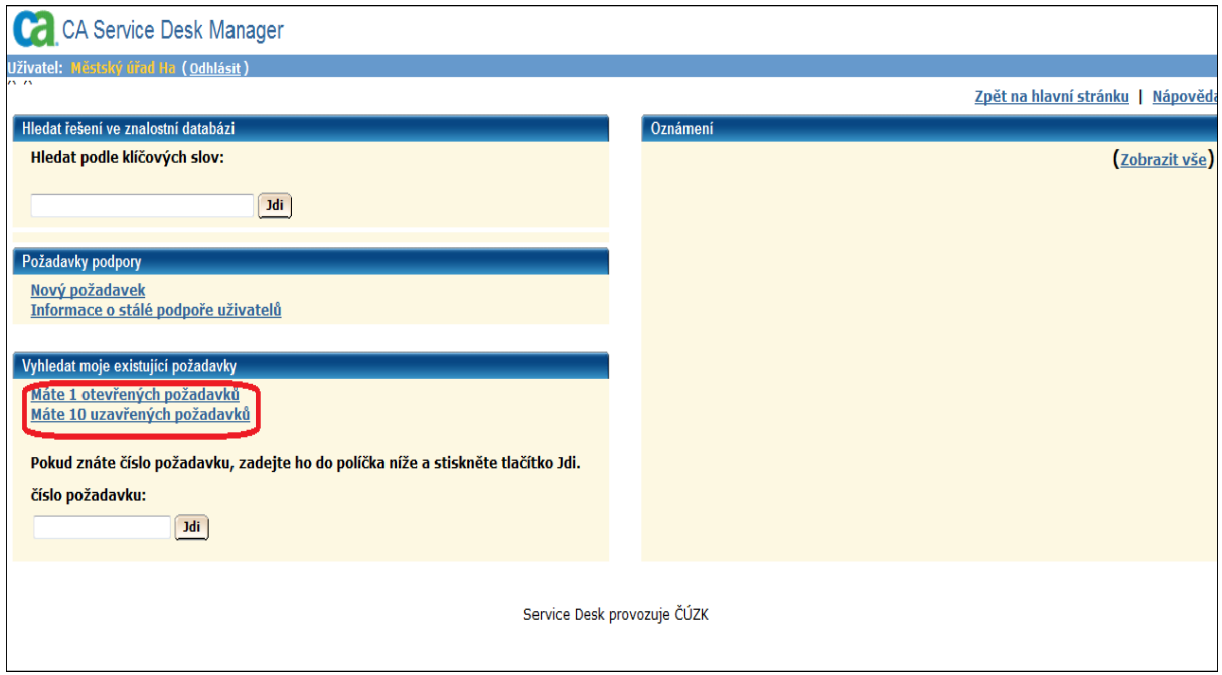

Obr. 6

Pokud znáte přímo číslo požadavku, zadejte ho do editačního pole, které se nachází na hlavní straně "CA Service Desk Manager" a poté stiskněte tlačítko "Jdi" (viz obr. 7). Pokud požadavek se zadaným číslem existuje, zobrazí se Vám jeho detail.

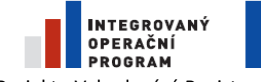

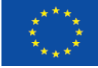

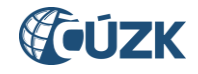

**Projekt "Vybudování Registru územní identifikace, adres a nemovitostí a modernizace Informačního systému katastru nemovitostí a modernizace Informačního systému katastru nemovitostí a modernizace Informačního systému kata** ČÚZK" je spolufinancován z prostředků Evropské unie, Evropského fondu pro regionální rozvoj. Registrační číslo projektu: CZ.1.06/1.1.00/03.05893

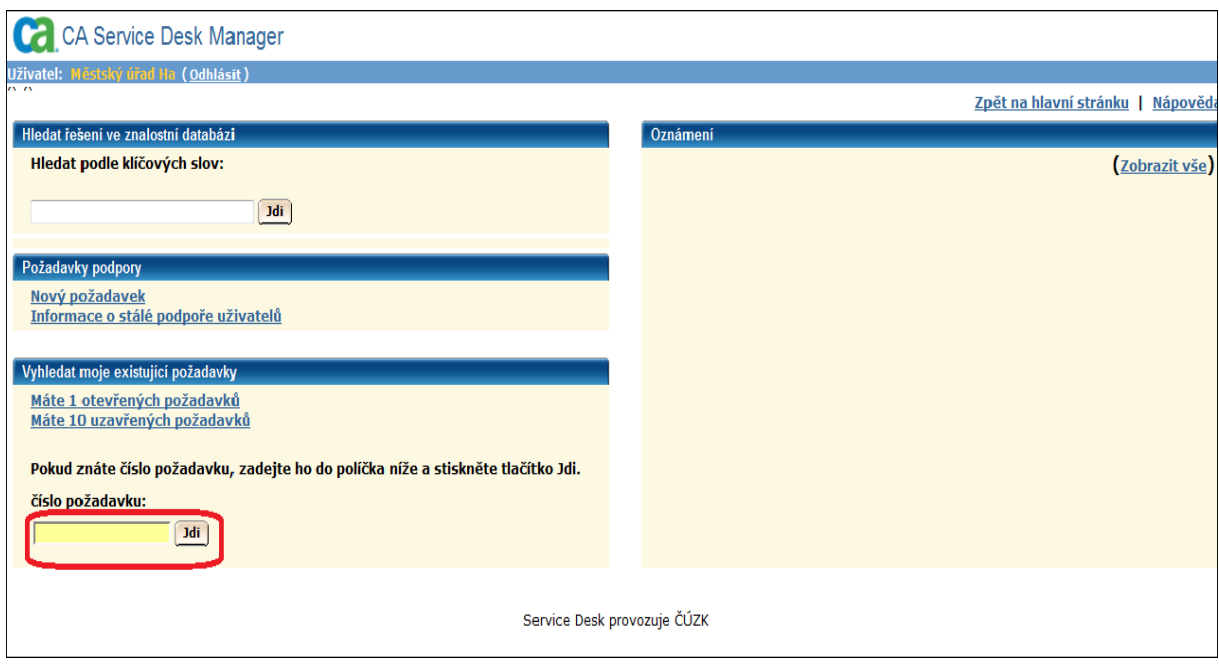